## **Mass Loading Student Gifted Data by Gifted Type (area)**

Student Gifted Data can be mass-imported in PowerSchool for a selected group of students. Checkboxes for Screening, Assessment, Service and Identification can be mass-checked using the Data Import Manager.

Each student has one gifted record that is current. PowerSchool starting with FY16 does store historical gifted data. As part of the State EMIS EOY process – you can clear this out at the end of the year if you so desire. See Below for what should be cleared from one year to the next.

From EMIS Manual section 2.10:

## **Annual Versus Cumulative Data in the Student Gifted Education (GG) Record**

Only the identification data is cumulative; all other data elements reflect only those activities that took place during the current school year. State policy is that once a student is identified in an area of giftedness, he/she is always identified in that area of giftedness. Therefore, the seven identification "Yes/No" elements and their corresponding date elements should be carried forward from one school year to the next. All other Student Gifted Education (GG) Record elements (screened, assessed, and served) should default to "No" at the start of a school year, regardless of their values during the prior school year.

With the above information being stated – when you go to mass update the current gifted records for your students, if any are already identified and have the identified date – they already have a gifted record or records for that particular area or areas, so you need to be aware of this when importing your data.

\*\* The following information can also be found in the Ohio State Reporting Guide from Pearson.\*\*

## **Legend – Gifted Type Codes**

A = Visual/Performing Arts C = Creative Thinking Ability D = Superior Cognitive Ability H = Social Studies M= Mathematics  $R = Reading$ S = Science

## **Identify Students to be Updated**

1 To identify the students to update, preselect the students in PowerSchool

## **Creating File(s) to Import**

2 Do a Quick Export for the selected students and save the file.

Our Example will be to select all grade two students then update them to be screened in Math

With your second graders in your collection - click on special function on the left menu, then Importing & Exporting then Quick Export (You will export out the lastfirst field and make sure you also click export DCID)

# **Quick Export**

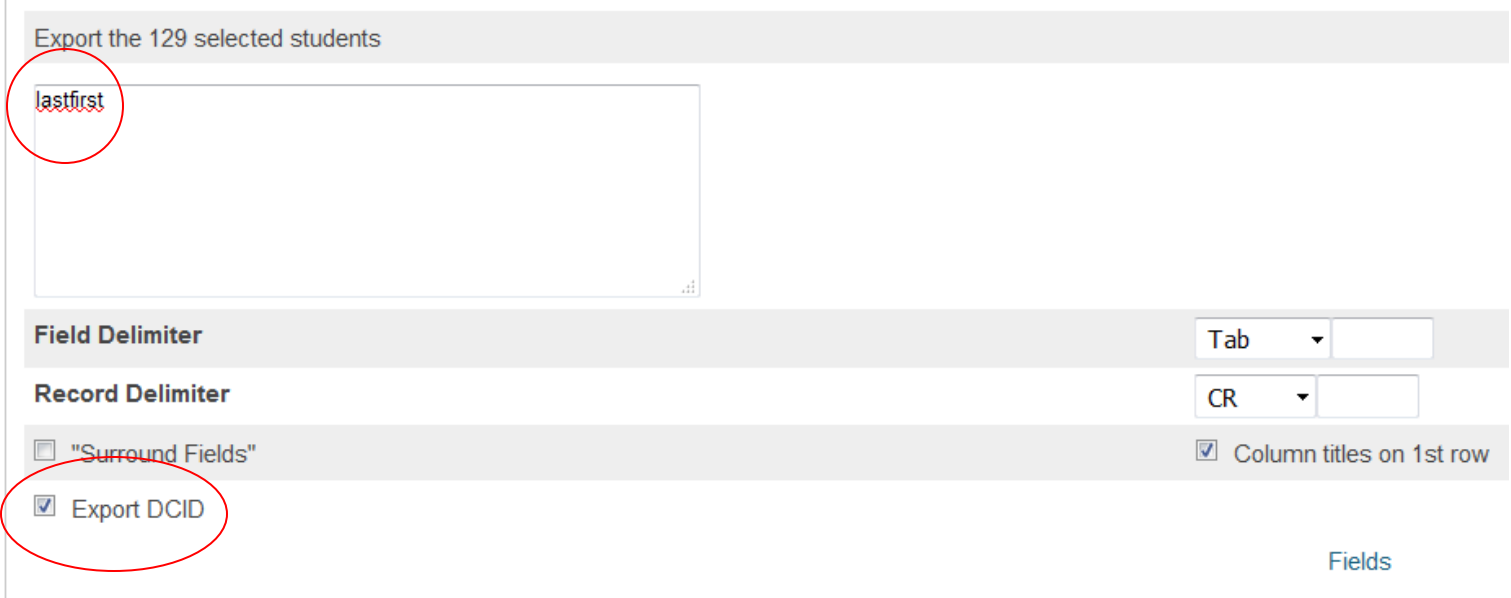

3 Determine if any gifted records exist in the Gifted table for selected students for a specific Gifted Type (example is for Reading) (See legend on page one)

From the left menu choose Special Functions, then Importing & Exporting then Data Export Manager

Category choose Database Extensions Export From choose S\_OH\_STU\_GIFTED\_C (DO NOT CHOOSE - S\_OH\_STU\_GIFTED\_SNAP\_C OR S\_OH\_STU\_GIFTED\_TMP\_C)

Select ALL fields from the STUDENTS.S\_OH\_STU\_GIFTED\_C Table

- 1. ID
- 2. StudentsDCID
- 3. Assessment
- 4. Identification
- 5. Identification\_Yr\_Mon
- 6. Screening
- 7. Service
- 8. Type

Select the following field from the STUDENTS Table (scroll down to find that to check)

1. LastFirst

#### Click 'Next'

#### **Select Columns to Export**

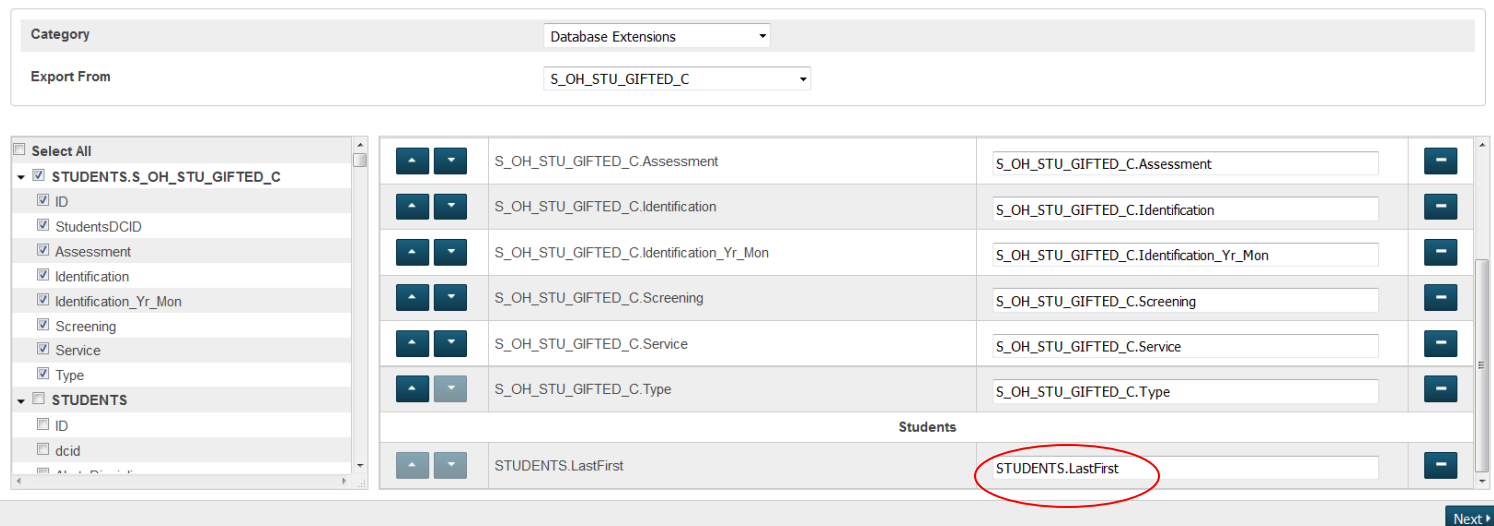

Select/Edit Records from S\_OH\_STU\_GIFTED\_C:

Built In Filters – If the "Use current student selection: X box is checked, uncheck if students have not been preselected. If students have been preselected, leave box checked, if appropriate.

Column Filter – Select Type and enter the Type code value to be updated (see page one for codes)

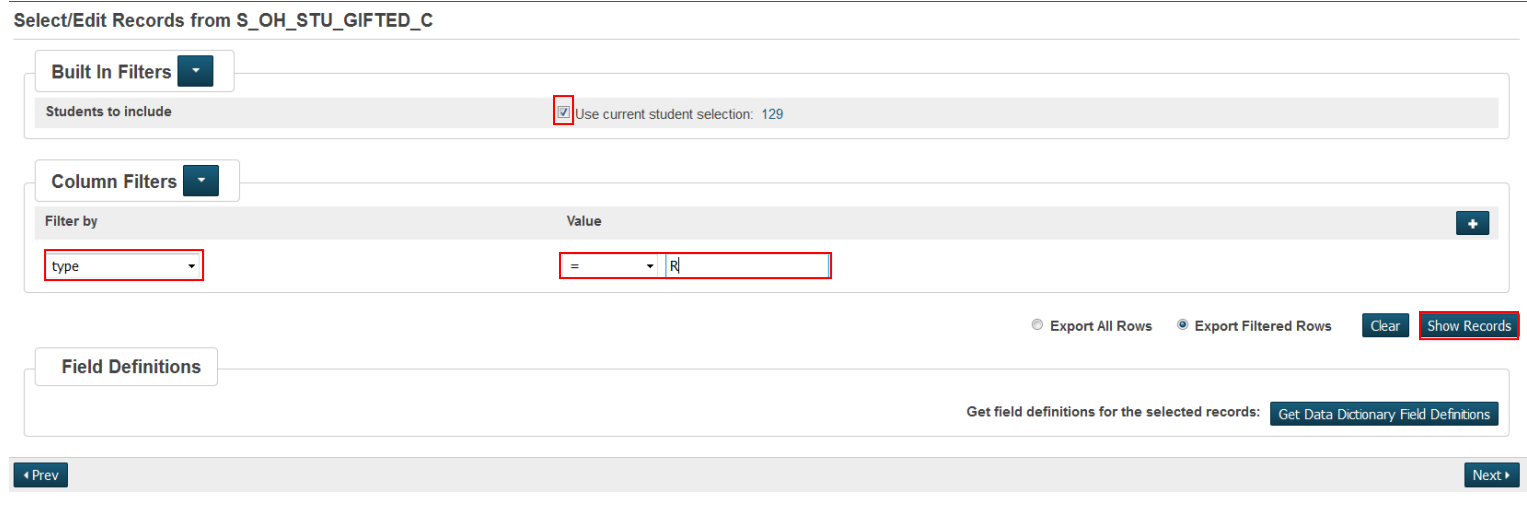

'Export Filtered Rows' should be selected

Select 'Show Records' – If no records exist, exit the export process and go to Step 11. If records exist, continue to the next Step.

#### NOTE we had one existing record

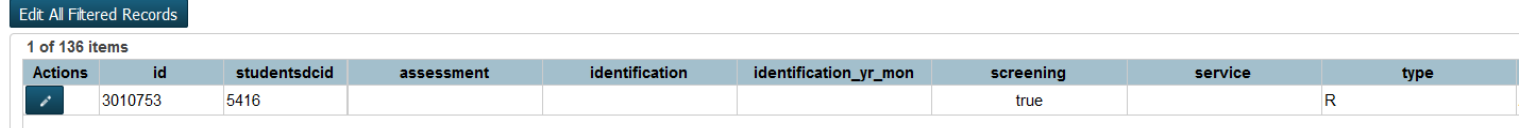

#### Click 'Next'

Export Summary and Output Options - Ensure items are identified as noted on screenshot below and click 'Export' – Save the file, as it will be needed in a following Step.

**Export Summary and Output Options** 

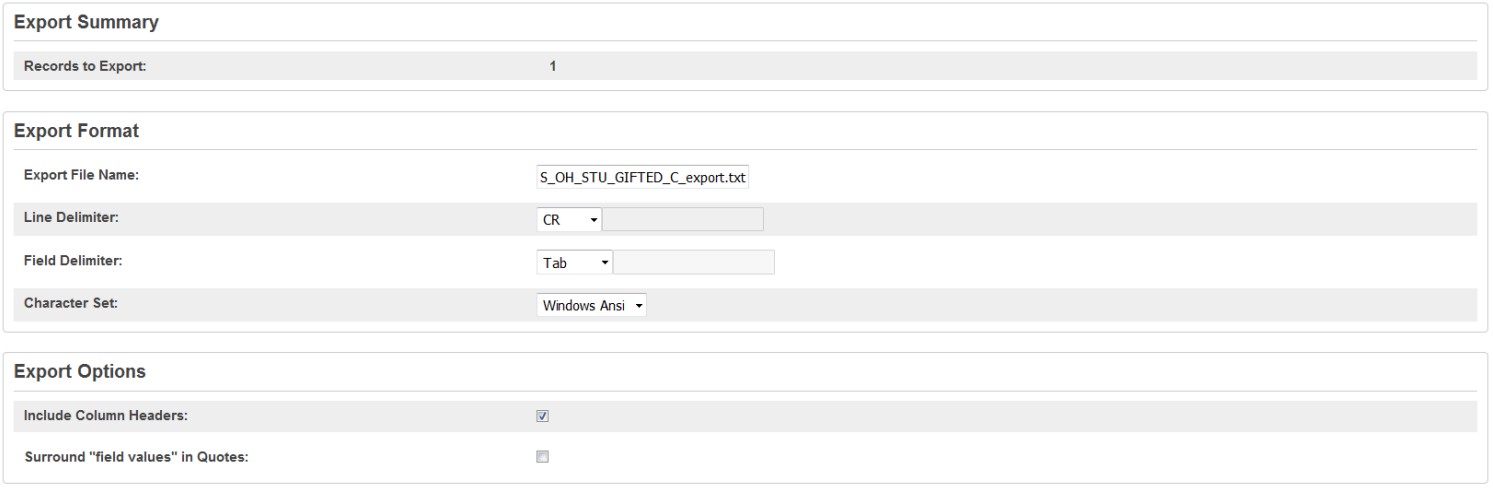

Save Template Export

## **Combining the Quick Export file and the Gifted file**

4 Open Gifted export file with EXCEL

5 Cut the following column, S\_OH\_STU\_GIFTED\_C.StudentsDCID, select column STUDENTS.LastFirst , right click, and select Insert Cut Cells. The column headings should now appear as follows:

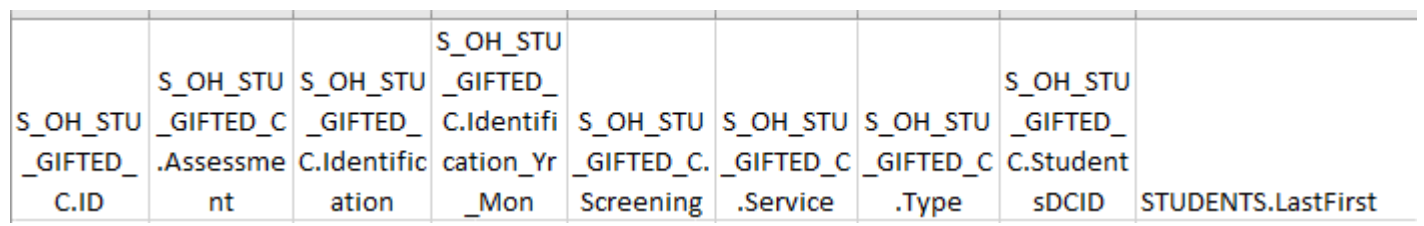

6 Open Quick Export file and copy the data to the EXCEL document in the columns noted in the prior Step.

7 Sort the file using either the student name or DCID to find duplicate student names or DCIDs. If a student has TWO rows either delete the row with no data entered in the S\_OH\_STU\_GIFTED\_C.ID column or simply do not populate the row without data in the S\_OH\_STU\_GIFTED\_C.ID column. Be sure to make sure the S\_OH\_STU\_GIFTED\_C.Type column is also blank. **YOU CAN ONLY HAVE ONE ROW PER S\_OH\_STU\_GIFTED\_C.Type. IF A ROW ALREADY HAS A S\_OH\_STU\_GIFTED\_C.ID, THAT ROW MUST BE UPDATED.** The rows without a S\_OH\_STU\_GIFTED\_C.ID are from the Quick Export file.

(Now is a good time to use some of your excel training – you can use conditional formatting to find and highlight your duplicate records)

н S OH STU GIFTED C.StudentsDCID 5416 5416 

8 Populate the columns requiring a checkbox with '1' to denote students were screened and/or assessed and/or identified. If *Identified* is being updated be sure to include the date (YYYYMM), as well.

9 Populate the Type column with the gifted type (again for the purposes of this example, 'R' for Reading was used.) for new rows.

10 Once completed, save file as *CSV (comma delimited)(\*.csv)* and continue with Step 12.

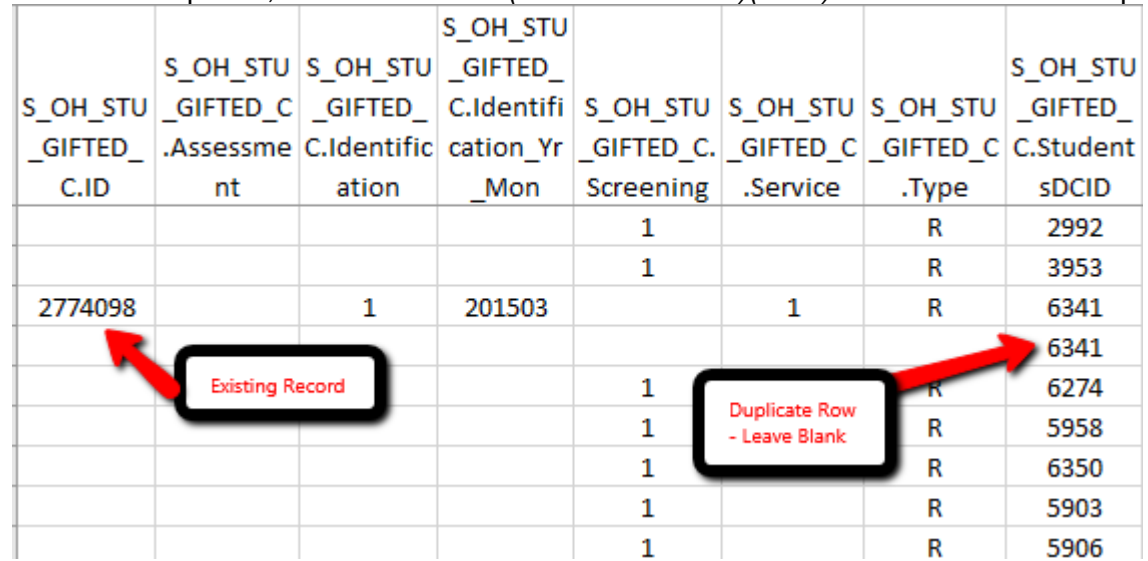

11 If the Gifted table export did not produce any gifted records for the gifted type = R, follow these steps:

Open Quick Export file in EXCEL or copy the text file data to an EXCEL worksheet. Rename column header, STUDENTS.DCID with S\_OH\_STU\_GIFTED\_C.ID Add the following column headers:

S\_OH\_STU\_GIFTED\_C.Assessment S\_OH\_STU\_GIFTED\_C.Identification S\_OH\_STU\_GIFTED\_C.Identification\_Yr\_Mon S\_OH\_STU\_GIFTED\_C.Screening S\_OH\_STU\_GIFTED\_C.Service S\_OH\_STU\_GIFTED\_C.Type

Populate the columns requiring a checkbox with '1' to denote students were screened and/or assessed and/or identified. If *Identified* is being updated be sure to include the date (YYYYMM), as well.

Populate the Type column with the gifted type (again for the purposes of this example, 'R' for Reading was used.)

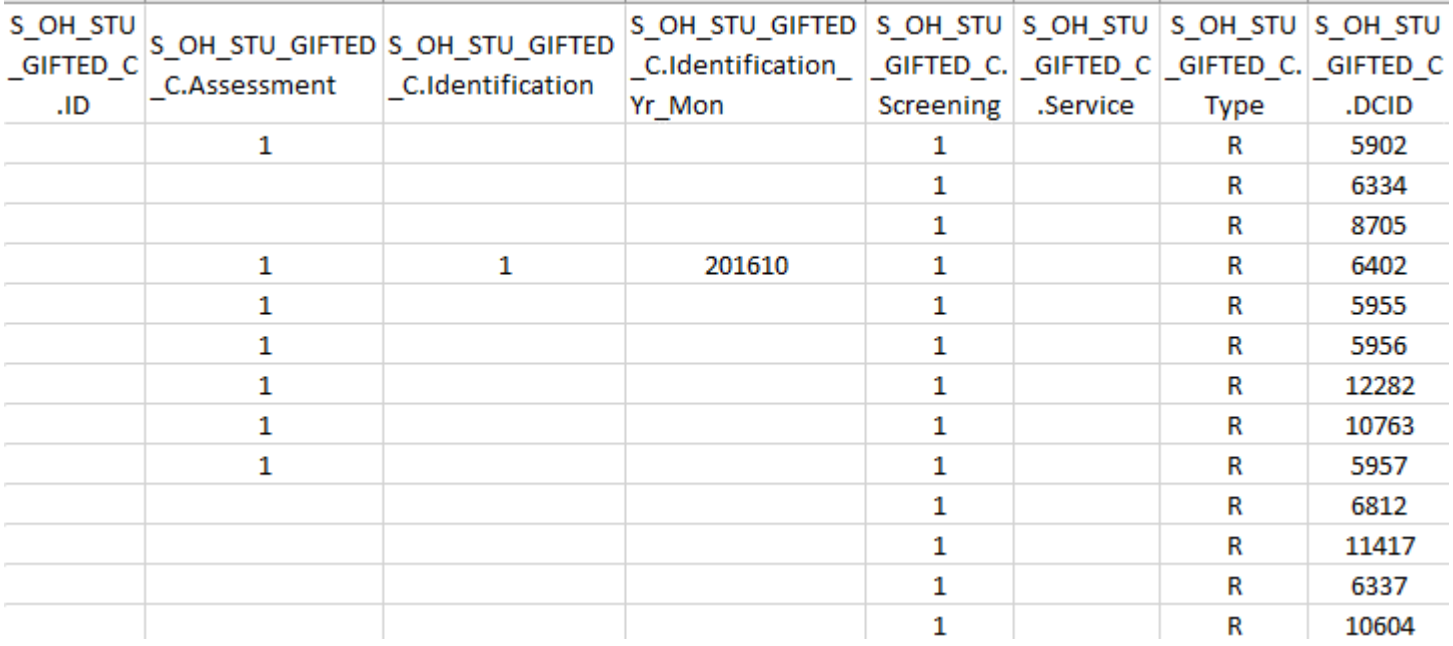

Once completed, save file as *CSV (comma delimited)(\*.csv)* and continue with Step 12.

## **Importing the .CSV file – Updating Current Year Student Gifted Records**

12 Click on special function on the left menu, then Importing & Exporting then Data Import Manager 13 Select Source and Target

Source: Browse for the CSV file to be imported Import Into: S\_OH\_STU\_GIFTED\_C Field Delimiter: Comma Character Set: Windows Ansi **Data Import Manager** 

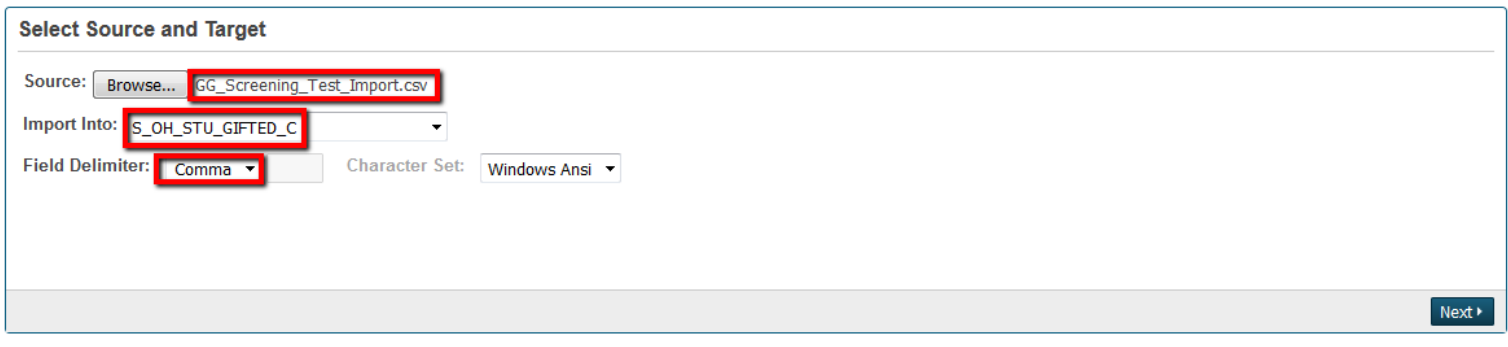

14 Click 'Next'

15 Verify mapping – LastFirst will be blank (not shown in screenshot)

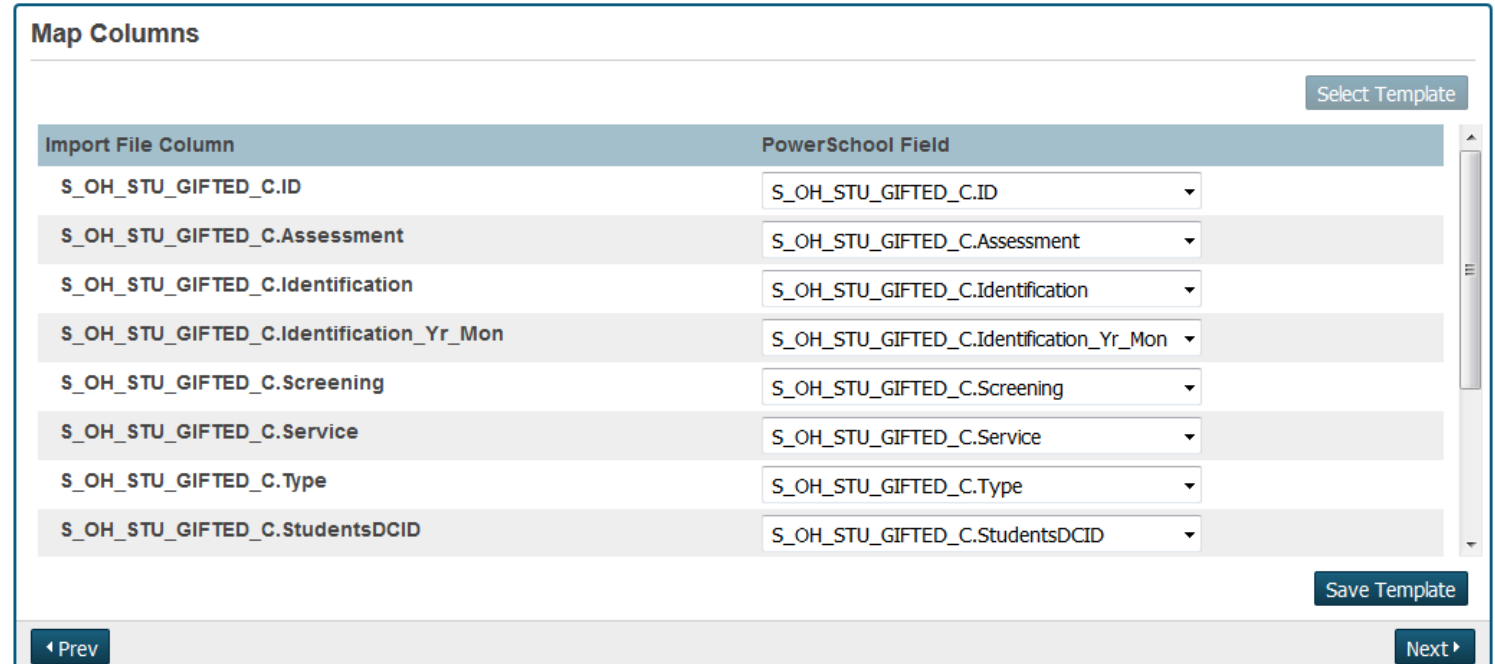

#### 16. Click 'Next'

17. Select Options – Select as noted on the Screenshot below and click 'Import'. (Refresh screen to see import results)

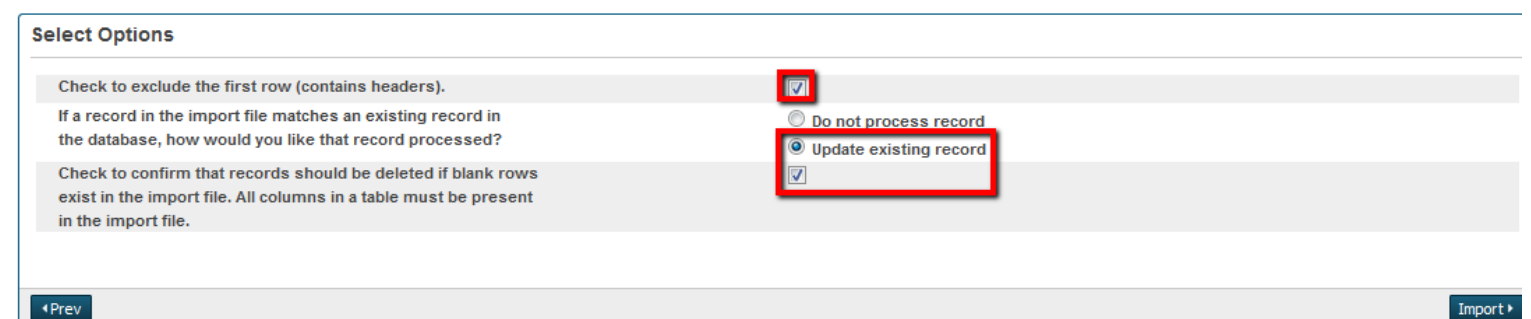

18. Verify the import populated the current year records.